#### *Multiusuario*

1

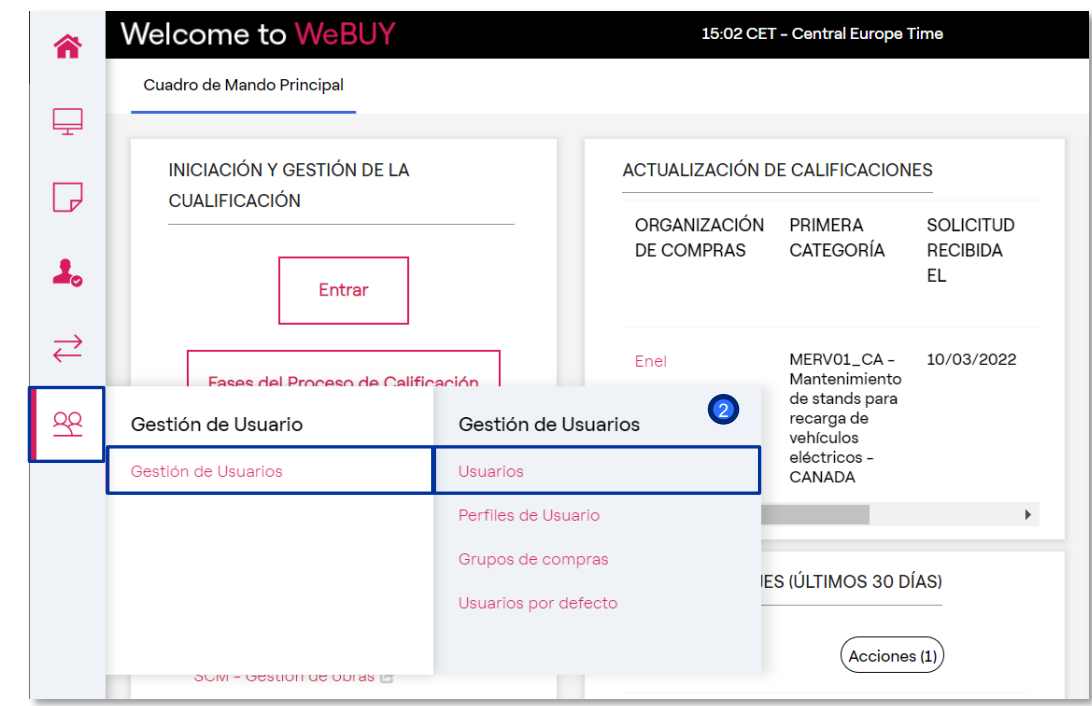

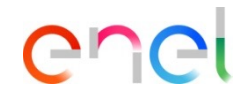

Para asociar al proveedor un nuevo usuario, el proveedor puede entrar con sus credenciales y en el menú de la izquierda, seleccionar:

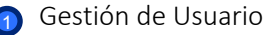

2 Usuarios

1

*Multiusuario – Creación* 

# enei

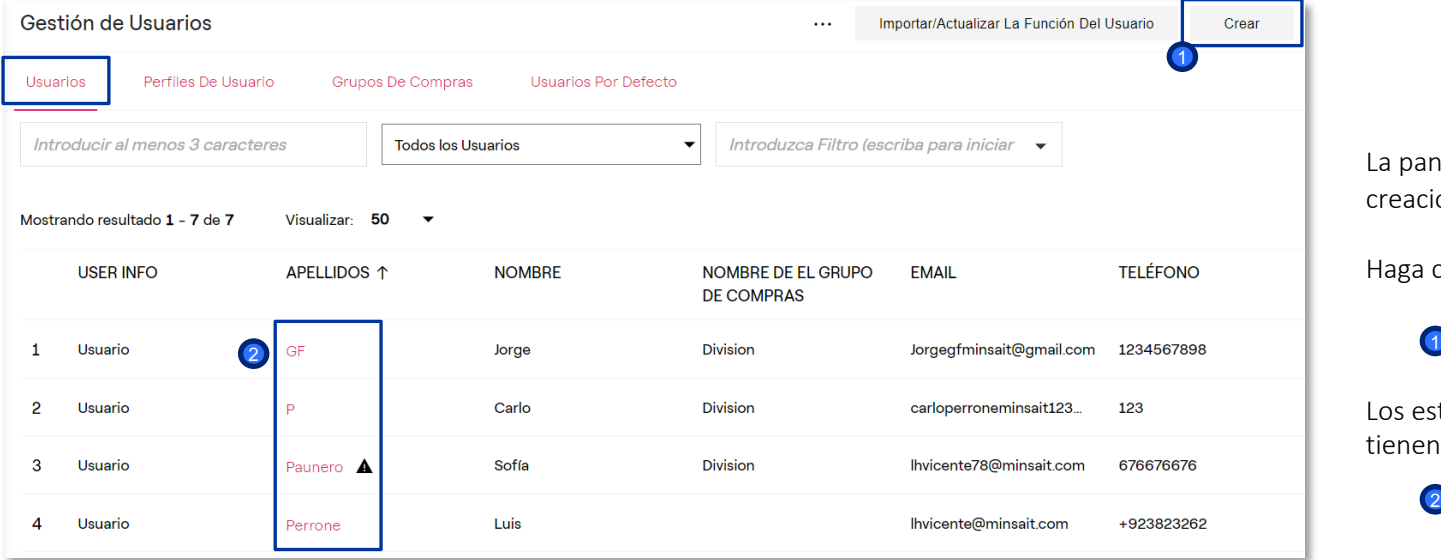

La pantalla que aparece permite la creación de un nuevo usuario.

Haga clic en:

**O** Crear

Los estados de los usuarios que se tienen son los siguientes:

> 2<sup>4</sup> Gestor de la División Usuario Master

- **L** Usuario Desactivado
- Usuario Activado

*Multiusuario – Nuevo Usuario (1/4)*

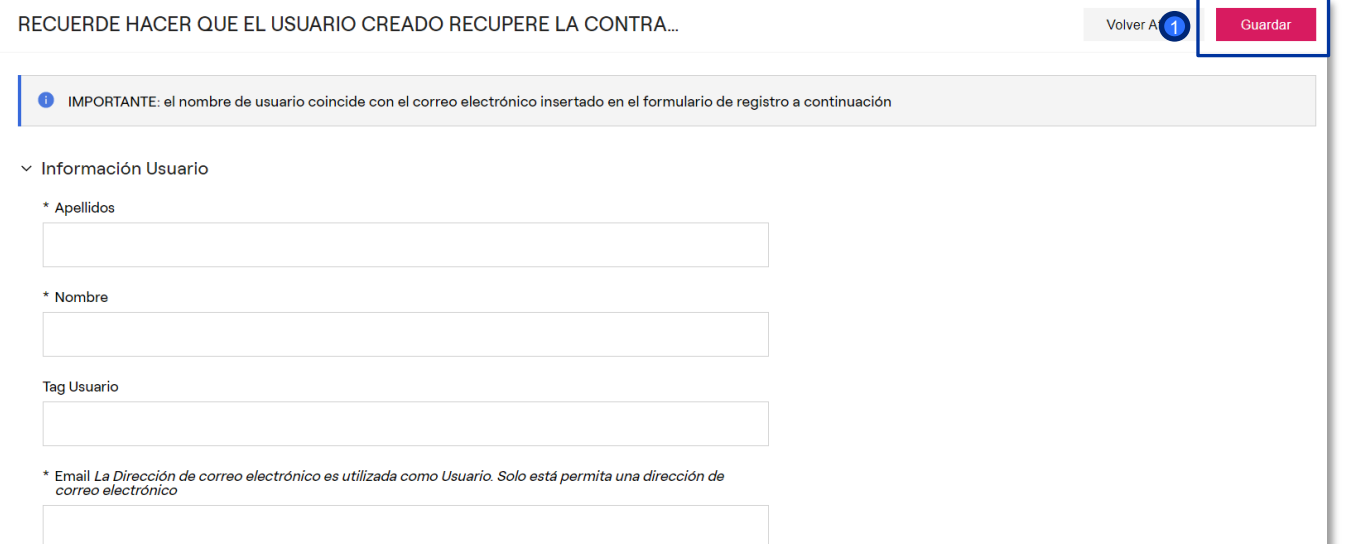

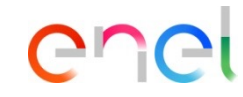

Rellenar el formulario con los datos del nuevo usuario:

Al terminar, hacer clic en:

**D** Guardar

*Multiusuario – Nuevo Usuario (2/4)*

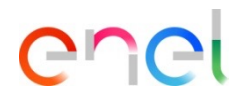

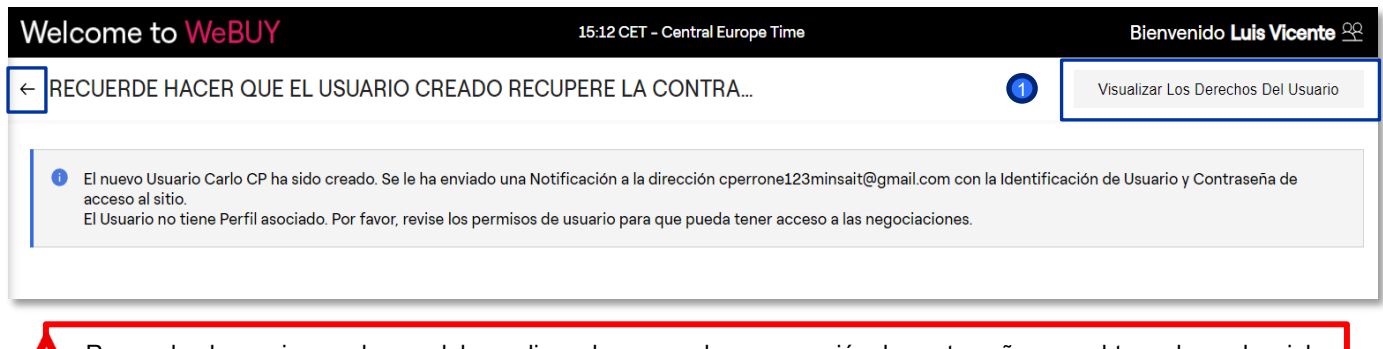

Es posible ver los derechos asociados a este nuevo usuario. Haga clic en:

1 Ver derechos de usuario

Recuerde al usuario creado que debe realizar el proceso de recuperación de contraseña para obtener la credencial para el primer acceso

*Multiusuario – Nuevo Usuario (3/4)*

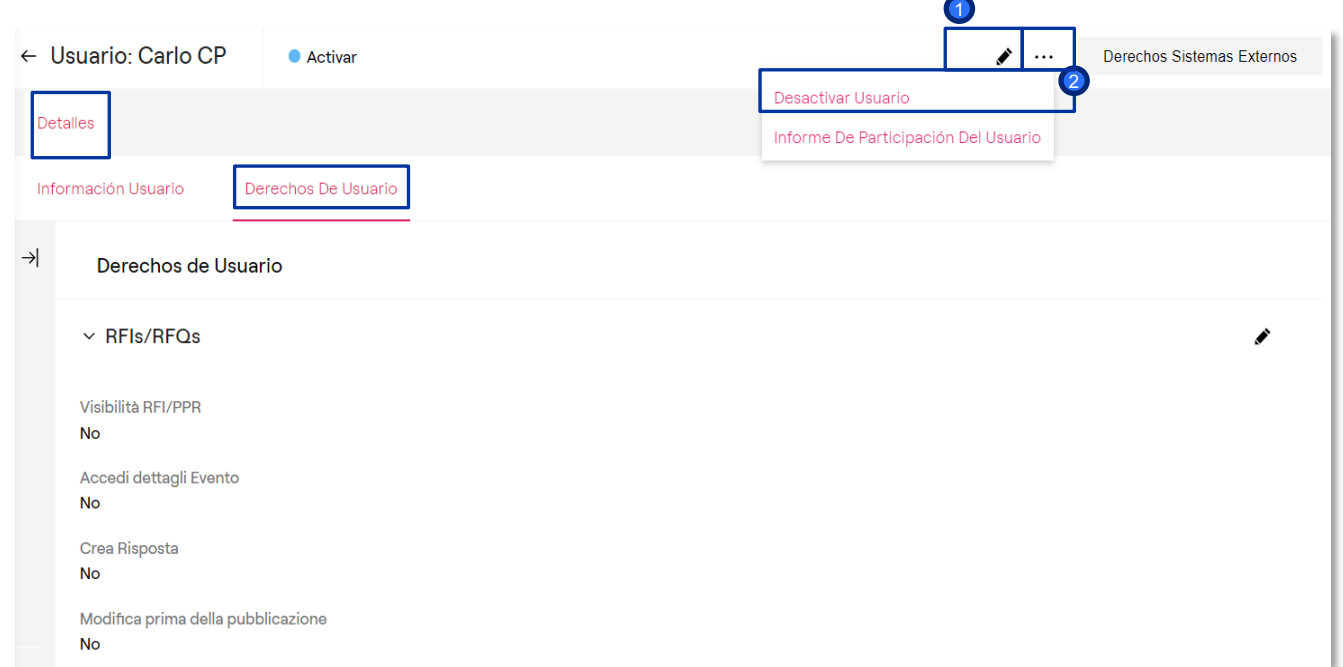

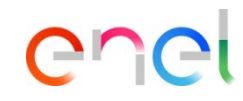

Pulsando sobre:

<sup>1</sup> "Modificar" el Usuario Maestro puede definir los derechos del usuario creado

En caso de que el Usuario Maestro quiera desactivar al usuario creado, pulsar sobre:

"Desactivar Usuario" 2

*Multiusuario – Nuevo Usuario (4/4)*

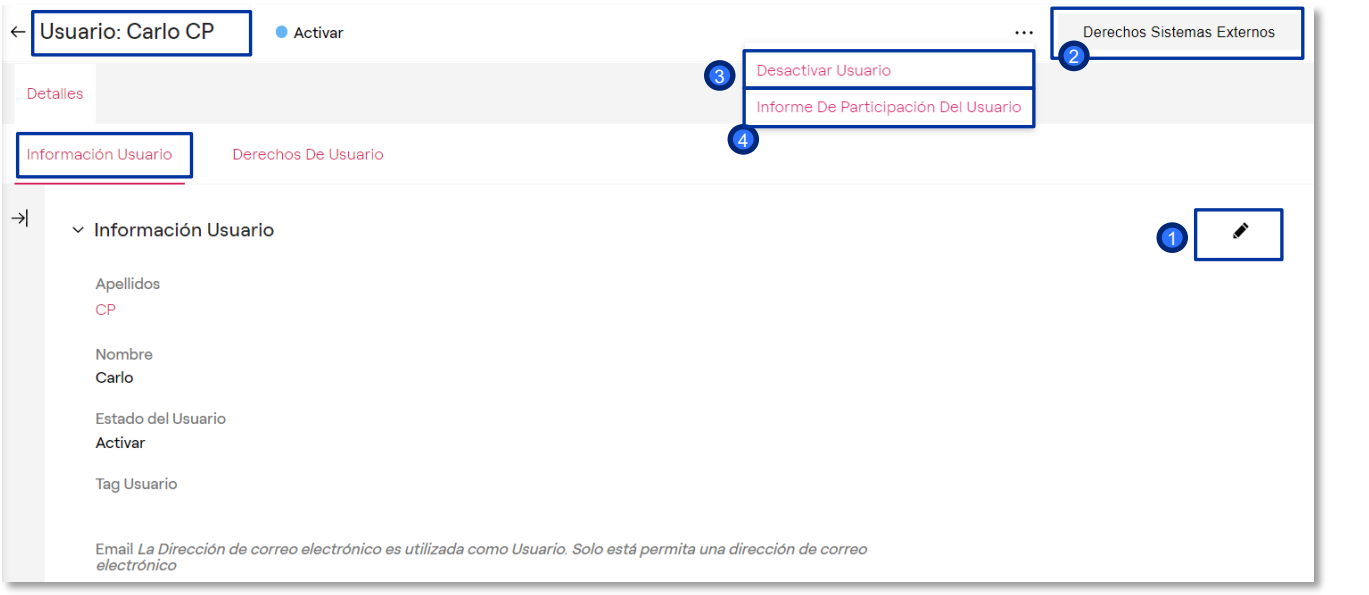

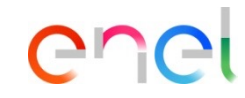

En la sección "Información Usuario" se tienen todos los datos del usuario que pueden ser modificados pulsando sobre:

**D** "Modificar"

En las opciones superiores el Usuario Maestro puede:

2 Definir los "Derechos a Sistemas Externos" del usuario

<sup>3</sup> "Desactivar al Usuario"

4) Sacar un "Informe de Participación del Usuario"

*Perfiles – Creación*

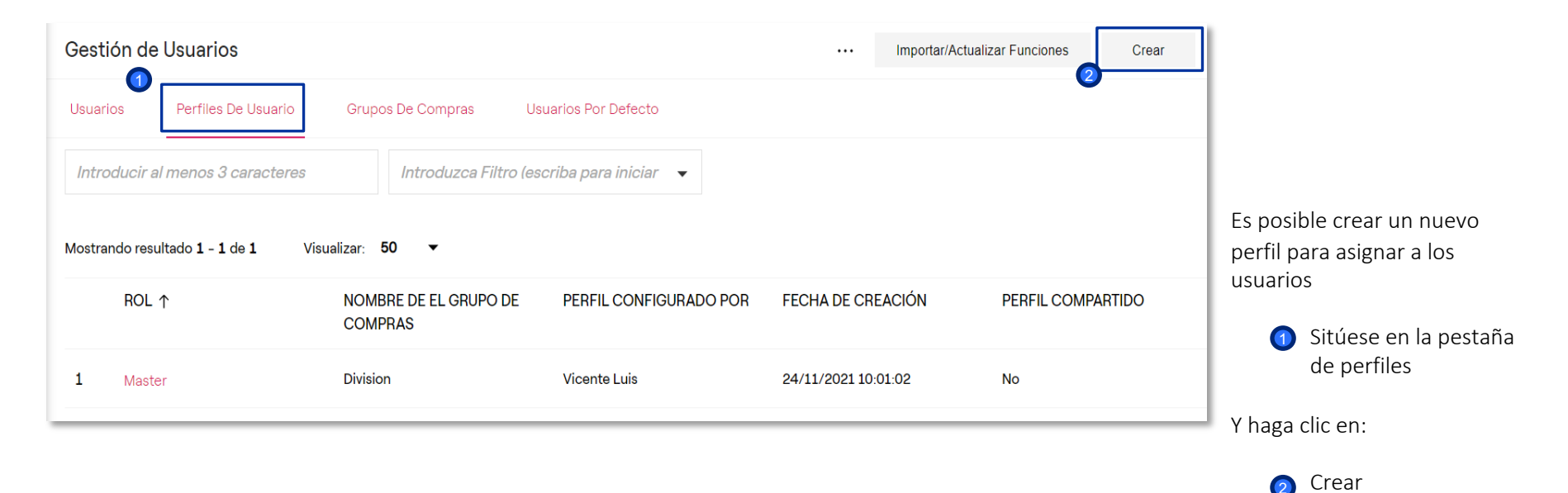

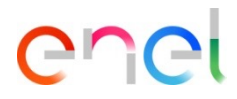

*Perfiles – Nuevo perfil* 

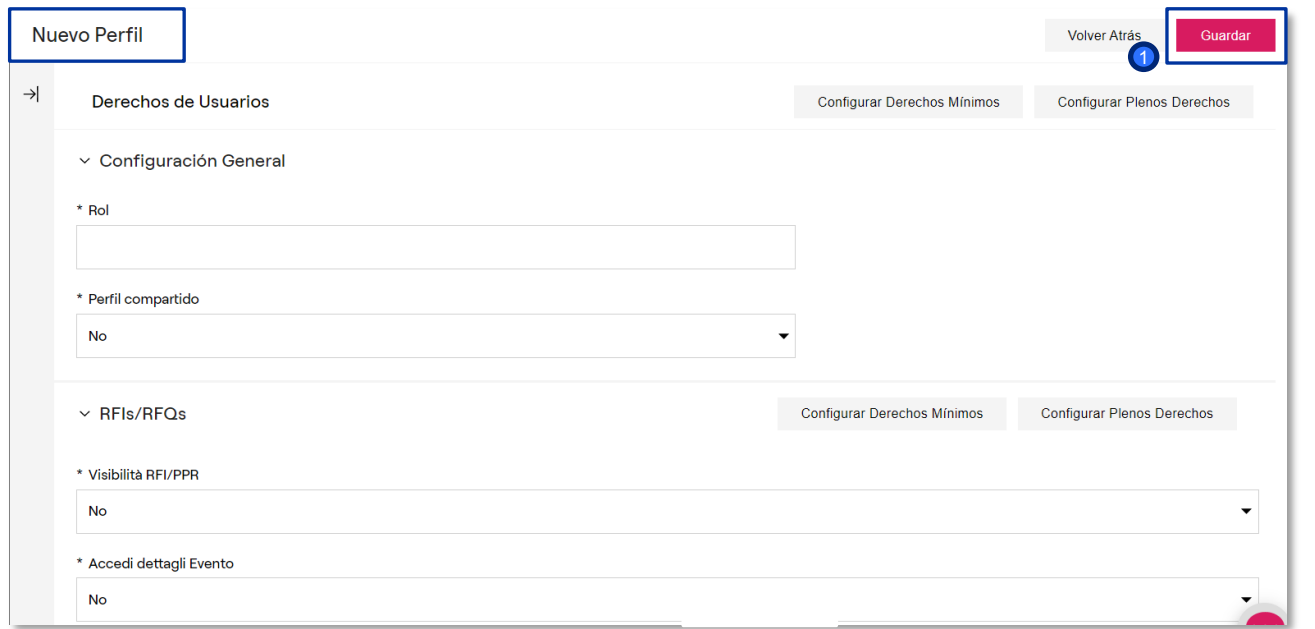

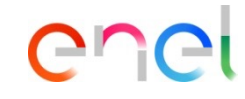

El proveedor tiene la posibilidad de crear un nuevo perfil mediante la asignación de ciertos derechos para cada módulo

Crear un perfil le permitirá asociar dicho perfil directamente al uso de un Proveedor

Una vez que haya completado el formulario y asignado los derechos, haga clic en:

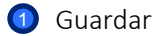

*Divisiones comerciales – Creación*

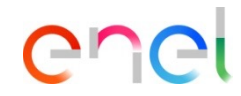

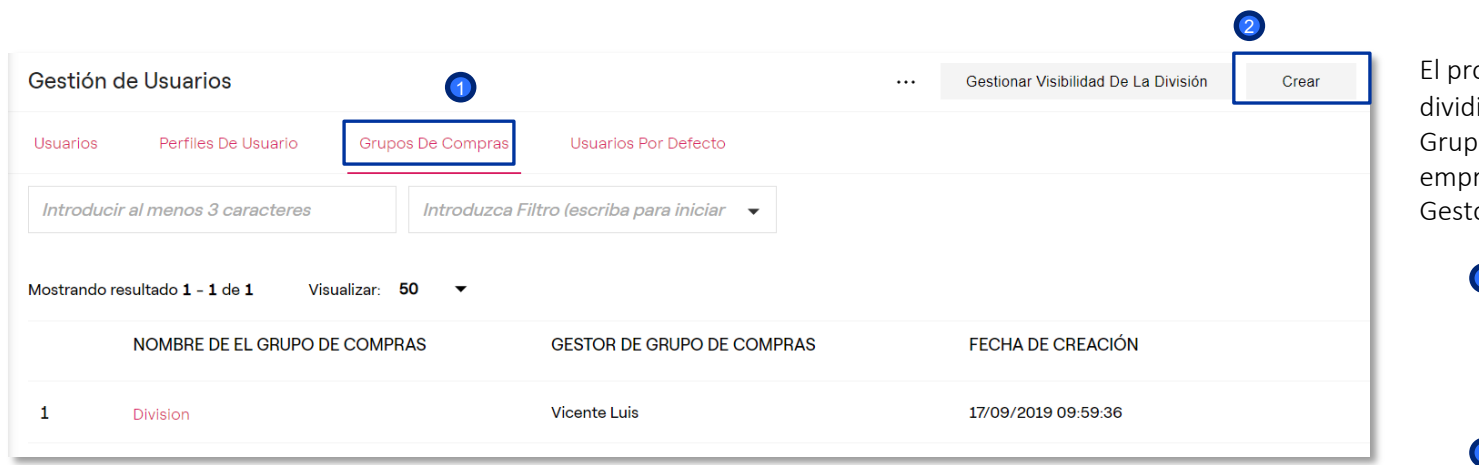

El proveedor tiene la posibilidad de dividir a los usuarios en diferentes Grupos de Compras/Divisiones de la empresa, cada una con su propio Gestor

> **Para crear el Grupo de** Compras, sitúese en la pestaña de divisiones comerciales y haga clic en:

2<sup>2</sup> Crear

*Perfiles – Nuevo grupo de compras*

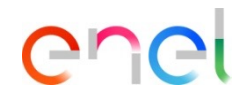

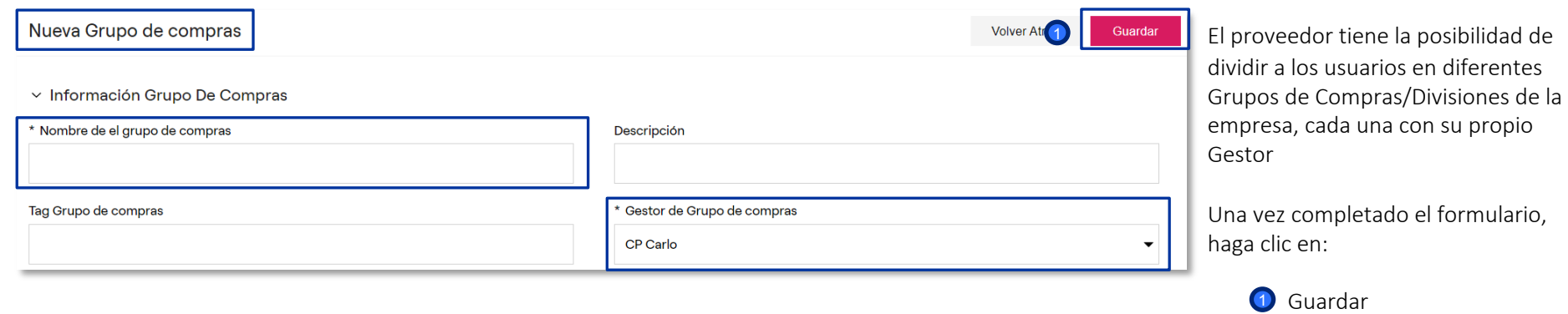

#### *Usuario predeterminado*

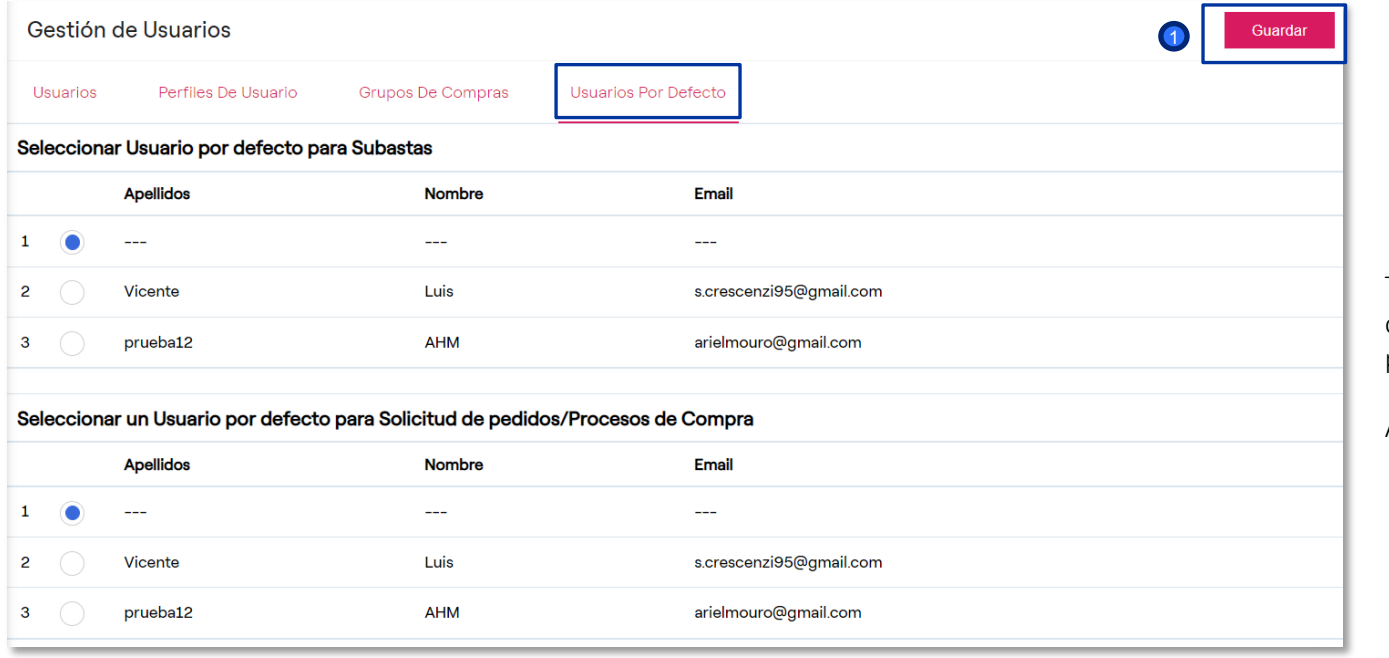

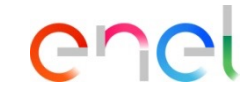

También existe la posibilidad de definir un Usuario predeterminado para cada sección de la plataforma.

Al terminar, hacer click en:

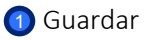